## Nebraska Provider Screening and Enrollment

# Provider Management Home for Group Member Profiles

This explains what you will see and be able to do on the Provider Management Home Screen.

**Note**: Most group member will never have a profile listed under "My Providers". On this type of account, My Providers would be for Individual/Solo Billing Providers who use their Individual SSN for the Tax ID and their Individual NPI.

If the provider owns a business with an EIN, the business needs its own username created with the EIN and an Organizational NPI.

After Application is Submitted but Not Active: The provider may View Provider File.

- To View Provider File:
  - The provider name must be highlighted by clicking on the **NAME** under My Group Member Profiles.
  - Once the application is submitted, no changes can be made until it has been processed.
  - Click <u>View Provider File</u> to see the application in a READ ONLY format.

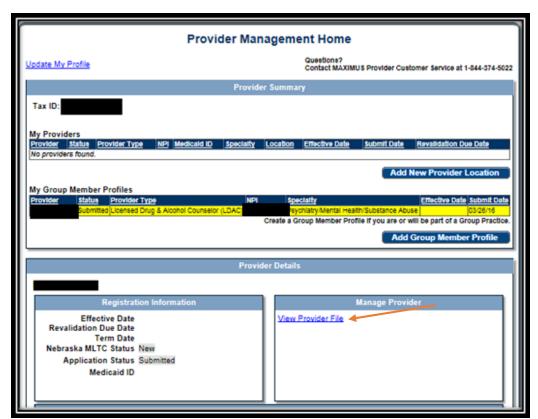

9/2016 Page **1** of **3** 

When the application is in Provider Data Entry: The Provider may Continue Group Member Profile or Cancel Group Member Profile.

### To <u>Continue Group Member Profile</u>:

- The provider name must be highlighted by clicking on the **NAME** under My Group Member Profiles.
- > Click Continue Group Member Profile to update enrollment information.
  - ➤ See the Group Member Provider Ed and Training Resources for further instruction.

#### • To Cancel Group member Profile:

- ➤ If the Group member profile is approved and active:
  - The provider name must be highlighted by selecting the Provider's **NAME**.
  - > Click Cancel Group Member Profile.
  - This will return the application to its previous state.
- If the Group Member Profile is new and has not been approved:

#### **Click Cancel New Group Member Profile:**

Canceling a new Group Member Profile will delete the application from the Provider Management Home screen.

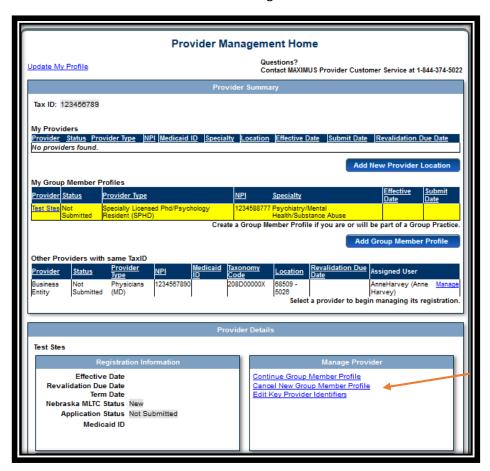

9/2016 Page **2** of **3** 

When the Provider is Approved: The provider may <u>View Provider File</u> or <u>Update Group Member</u> Profile.

#### • To View Provider File:

- The provider name must be highlighted by clicking on the **NAME** under My Group Member Profiles.
- ➤ Click <u>View Provider File</u> to see the application in a READ ONLY format
- To **Update Group Member Profile**: Only select this if you wish to make changes.
  - > The provider name must be highlighted by selecting the Provider's **NAME**.
  - Click <u>Update Group Member Profile</u> to update enrollment information.
    - See the Group Member Profile Provider Ed and Training Resources for further instruction.

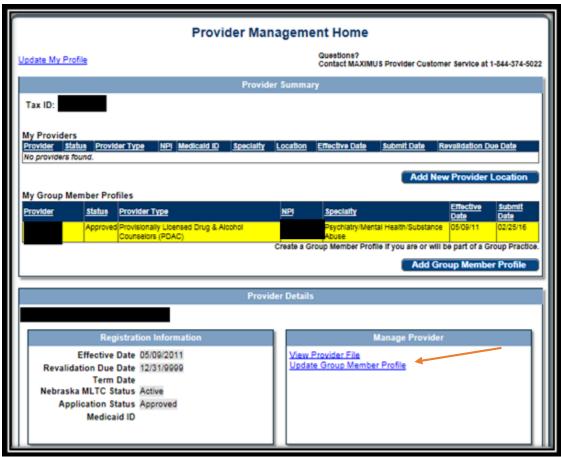

See the Group Member Profile Provider Ed & Training Resources for New and Existing Enrollments for assistance with the next steps.

9/2016 Page **3** of **3**